# LifeQuality Jeweller User manual

Updated April 3, 2023

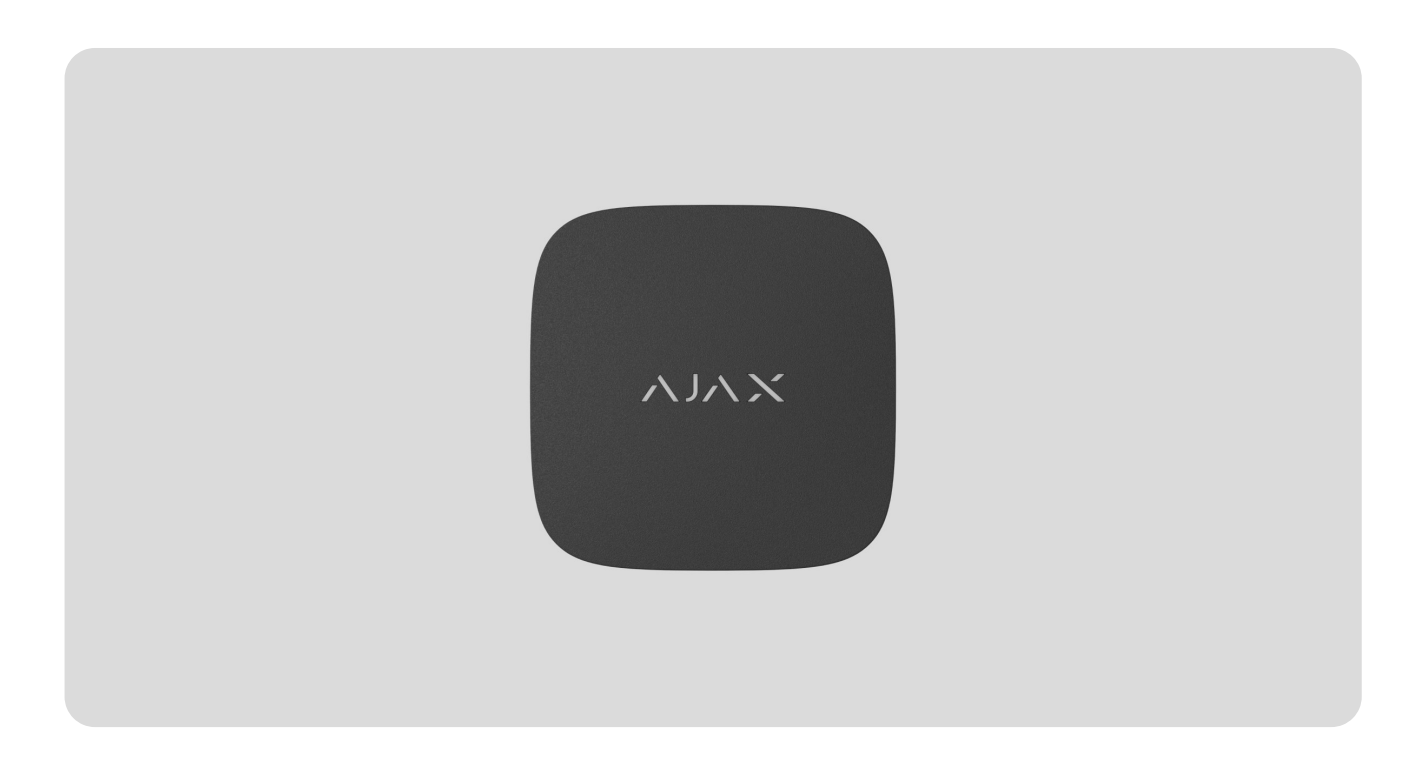

**LifeQuality Jeweller** is a wireless air quality detector. Measures temperature, humidity, and CO $_2$  (carbon dioxide) concentration in the room. Reports air pollution using an LED indicator and notifications in Ajax apps, enables automation scenarios.

A hub is required for the detector to operate. The list of compatible hubs and range extenders is . [available here](https://ajax.systems/products/lifequality/specs/?_ga=2.35674599.691842676.1681728016-408190162.1681728016)

LifeQuality operates as part of the Ajax system, communicating with the hub over two secureradio protocols: Jeweller and Wings: the detector uses Jeweller to transmit measurements, while Wings transmits data backups. The hub communication range is up to 1,700 meters without obstacles.

[Buy LifeQuality Jeweller](https://ajax.systems/products/lifequality/)

Functional elements

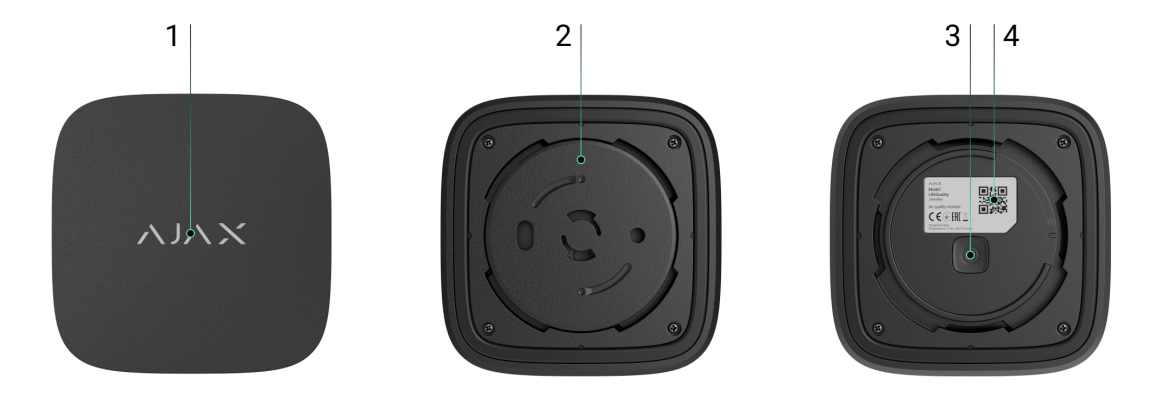

- **1.** LED indicator with a touch button. Reports the air quality and other detector events.
- **2.** SmartBracket mounting panel. To remove the panel, turn it counterclockwise.
- **3.** Power button.
- **4.** Device QR code and ID (serial number). It is used to connect the device to Ajax system.

# Operating principle

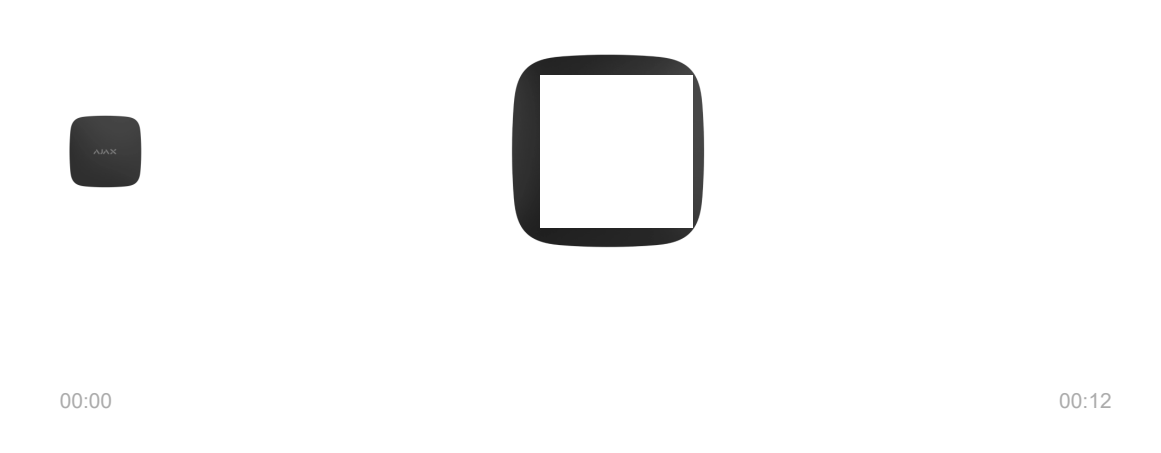

**LifeQuality Jeweller** is a wireless air quality detector. The detector monitors the temperature, humidity, and CO<sub>2</sub> (carbon dioxide) concentration, measuring them once a minute.

[LifeQuality measurements are available in Ajax apps in the](https://support.ajax.systems/en/accounts-and-permissions/) **Devices**  $\blacksquare$  tab. A PRO or a user with system configuration rights can set up comfort thresholds of temperature, humidity, and CO $_2$  (carbon dioxide) concentration. When values go beyond the specified limits, hub users receive notifications pointing out which

indicator is outside the norm. This allows you to create an optimal microclimate in the room, reacting in time to the detector measurements.

[Ajax automation devices](https://ajax.systems/products/automation/) respond to changes in LifeQuality indicators and perform user-definedactions using automation scenarios. For example, WallSwitch turns on the heating system when the specified minimum temperature is reached. Using LifeQuality with Ajax automation devices, supply systems, humidifiers, and air conditioning, it's easy to maintain a comfortable microclimate inside.

# Temperature and humidity sensor

Temperature and humidity are measured using a built-in combined SHT40 detector with digital sensors from the Swiss manufacturer Sensirion. The detector is installed in an isolated part of the main board. This excludes the influence of other board components and ensures measurement accuracy: the temperature measurement accuracy is ±0.2°C, and humidity is ±1.8%.

LifeQuality provides more accurate temperature measurements than other Ajax devices. Therefore, if the system includes LifeQuality, the **Rooms T** tab in Ajax apps displays only the temperature measured by LifeQuality. The temperature measurements of other devices are ignored. Microclimate measurements will only consider data from other LifeQuality devices added to the room.

# $\text{CO}_2$  sensor

CO $_2$  concentration is measured using a built-in Sunrise non-dispersive infrared (NDIR) detector from the Swedish manufacturer Senseair. This detector type is protected from measurement errors that may occur due to aerosols, perfumes or vapour of other substances.

The operating principle of the detector is based on detecting changes in the intensity of infrared radiation. Air naturally enters the detector chamber, through which the infrared lamp transmits radiation. The chamber walls allow the infrared beam to reflect and migrate to the infrared sensor, which absorbs radiation. With a special coating technology inside the chamber, the measurement accuracy is  $\pm$  (30 + 3%) ppm.

In the migration process through the chamber, the radiation intensity changes due to the absorption of radiation part by carbon dioxide molecules. When the radiation reaches the endpoint and is absorbed by the infrared sensor, the detector accurately detects CO $_2$  concentration in the air.

# Data storage

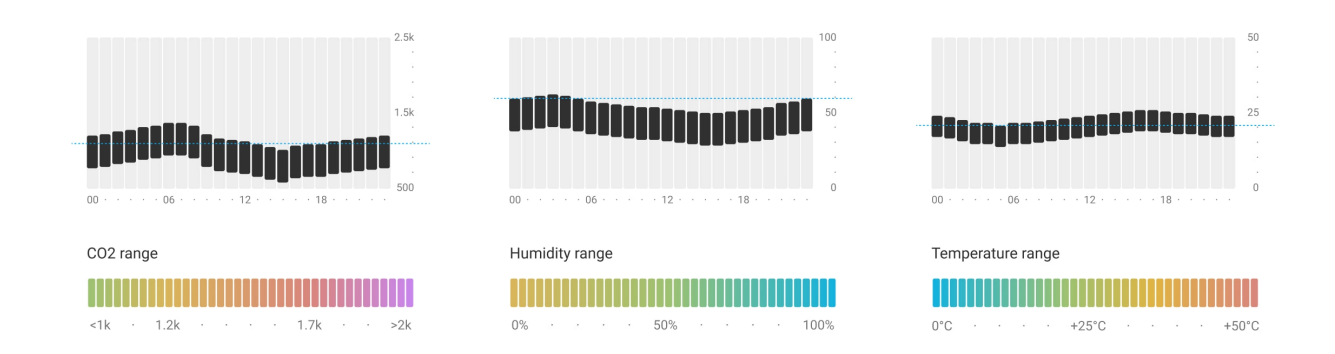

The detector measures temperature, humidity level and CO $_2$  concentration once every minute. In Ajax apps, users can view current LifeQuality measurements and their history. The history of measurements is presented by charts. Charts show the trend of the selected air quality value over the last hour, day, week, month, or year. Ajax system stores this data on the Ajax Cloud server for up to 2 years.

LifeQuality also has built-in memory that allows the detector to store measurements for up to 72 hours if communication with the hub or radio signal range extender is lost. As soon as the connection is restored, all values are sent to Ajax apps and synchronized with the charts.

#### [How to view charts](#page-18-0)

### Calibration

LifeQuality features automatic calibration of the CO $_2$  sensor. This feature allows the sensor continuously transmit the most accurate measurements of the carbon dioxide concentration in the room. At the same time, the temperature and humidity sensor is calibrated at the production stage and does not require additional calibration.

The built-in CO $_{\rm 2}$  sensor is calibrated at the production stage and automatically every 15 days without user or installer interaction. The automatic calibration mode is effective for ventilated rooms where CO<sub>2</sub> concentration is reduced to 400 ppm at least once every 15 days. If the detector is used in an unventilated space, we recommend calibrating it manually once a year. You can run the calibration manually in Ajax apps.

#### How to run the  $CO<sub>2</sub>$  [sensor calibration manually](#page-20-0)

The CO $_2$  sensor calibration cannot be reset to the production or previous version. It takes effect as soon as the calibration process is completed. If it is interrupted, the device retains the result of the previous calibration.

# Jeweller and Wings data transfer protocols

**Jeweller** and **Wings** are two-way wireless protocols for fast and reliable two-sided connection between the hub and connected devices. Jeweller technology is used to transmit events and measured values. If connection is lost, Wings allows you to send data backups from the detector to the hub when connection is restored.

The protocols support floating key block encryption and device recognition on every session to prevent sabotage and spoofing.

To monitor connection with system devices and display their statuses Ajax apps have a system of hub–detector polls with a frequency of 12 to 300 seconds. The polling frequency is set by a PRO or a user with system setup rights in the hub settings.

[Learn more about Jeweller](https://ajax.systems/radio-range/)

[Learn more about Wings](https://support.ajax.systems/en/features-photo-verification/)

# Sending events to the monitoring station

TheAjax system can transmit events and alarms to the PRO Desktop monitoring app as well as the Central Monitoring Station (CMS) via **SurGard (Contact ID), SIA DC-09 (ADM-CID), ADEMCO 685**, and other protocols. The list of supported protocols is . [available here](https://support.ajax.systems/en/hub-cms-support/)

#### [Which CMSs Ajax connects to](https://ajax.systems/connecting-to-cms/)

Only communication loss events between LifeQuality and the hub (or the radio signal range extender) are transmitted to the CMS. Use PRO Desktop to receive all smart air quality detector events.

Addressability of Ajax devices allows you to send not only events but also the type of the device, the name, virtual room, and security group assigned to it to the PRO Desktop and to the CMS. The list of transmitted parameters may differ depending on the type of the CMS and the selected communication protocol.

### Adding to the system

#### Before adding a device

**1.** Install the [Ajax app](https://ajax.systems/software/).

 $\mathbf{d}$ 

- **2.** [Create an account](https://support.ajax.systems/en/faqs/how-to-create-the-ajax-account/) if you don't have one.
- **3.**Add a hub compatible with the detector to your app. Set the necessary settings and create at least one virtual room.
- **4.** Make sure that the hub is turned on and has Internet access via Ethernet, Wi-Fi, and/or mobile network. You can do this in the Ajax app or by looking at the hub LED indicator: it lights up white or green.
- **5.** Make sure that the hub is disarmed and does not start updating by checking the status in the Ajax app.

Onlya PRO or a user with system configuration rights can connect LifeQuality to the hub.

LifeQuality should be within the coverage area of the hub radio network. To operate viaa **radio signal range extender** ReX 2, connect LifeQuality to the hub first. Then connect the detector to the range extender in its settings.

Note that LifeQuality does not work with the ReX radio signal range extender.

### How to add LifeQuality Jeweller to the hub

- **1.** Open the [Ajax app](https://ajax.systems/software/).
- **2.** Select the hub if you have several of them or if you are using the [PRO app](https://ajax.systems/software/#engineers).
- **3.** Go to the **Devices E** tab. Click **Add Device**.
- **4.** Specify the name of the device.
- **5.** Scan the QR code or enter the ID manually. QR code is located on the enclosure and on the device packaging. The ID can be found under the QR code.
- **6.** Select a [virtual room](https://support.ajax.systems/en/manuals/hub-2-plus/#block9) and security group (if [group mode](https://support.ajax.systems/en/ajax-group-mode/) is enabled).
- **7.** Click **Add**.

If the maximum number of devices is added to the hub, you will be notified about [exceeding the hub limit. The number of devices connected to the hub depends on the](https://ajax.systems/hub-compare/)  hub . model

**8.** Turn on LifeQuality by holding the power button for 3 seconds. The hub connection request is sent only if the detector is enabled. If the detector fails to connect to the hub, try again in 5 seconds.

> The detector cannot connect to the hub if they operate on different radio frequencies. The radio frequency range of the device may vary by region. Please contact [technical support](mailto:support@ajax.systems) for information on the operating frequency range of your devices.

Once connected, LifeQuality will appear in the device list in the Ajax app. Device status update depends on the polling interval set in the **Jeweller** or **Jeweller/Fibra** settings. The default value is 36 seconds.

LifeQuality operates with one hub only. When connected to a new hub, the detector stops transmitting data to the old hub. Once added to a new hub, LifeQuality is not removed from the list of devices of the old hub. This must be done manually in Ajax apps.

# Indication

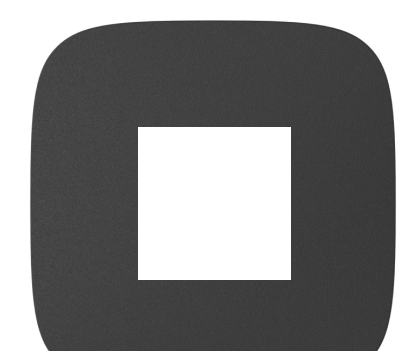

LifeQuality LED indication can report detector's status as well as air quality with a backlight.

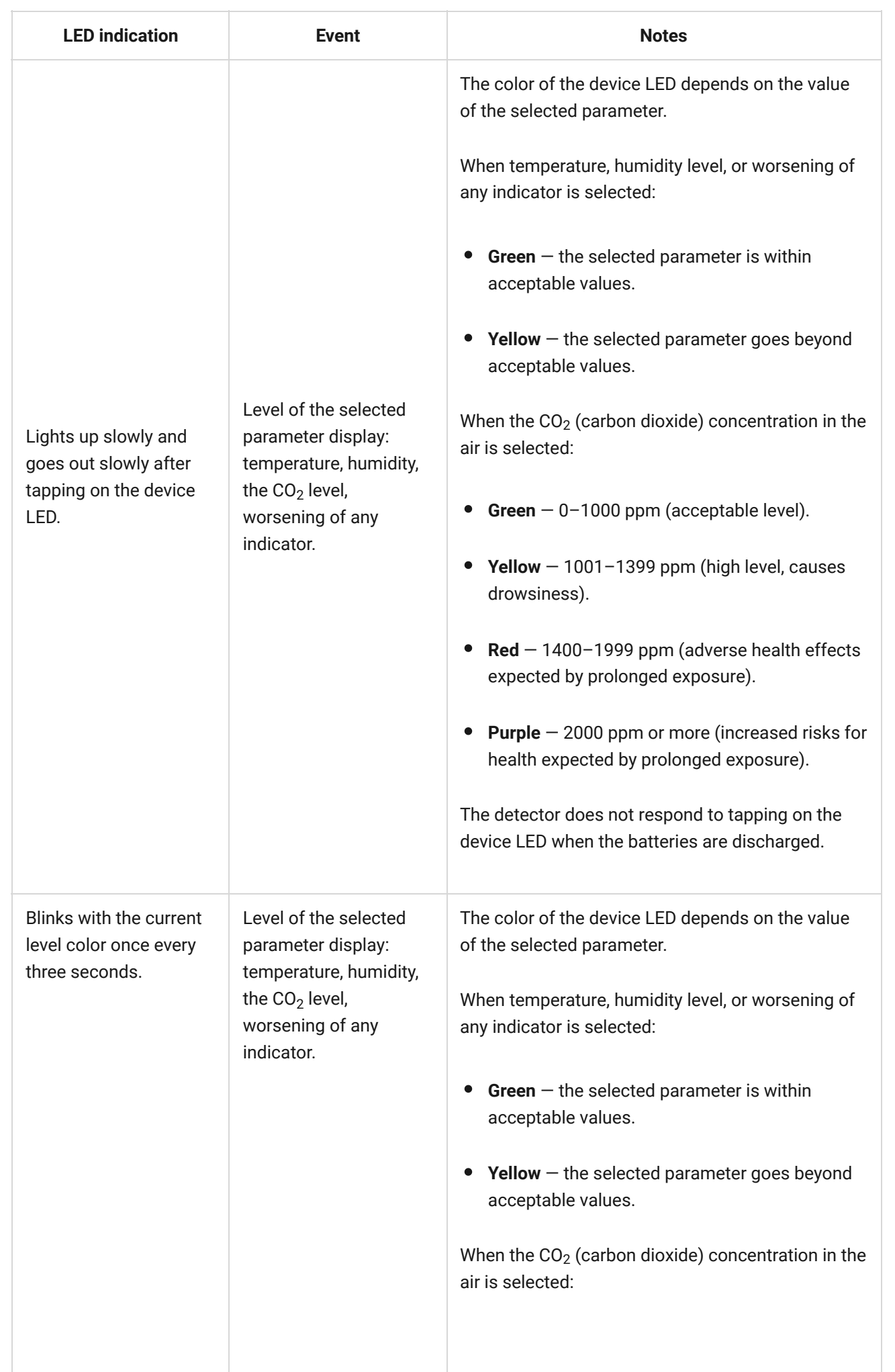

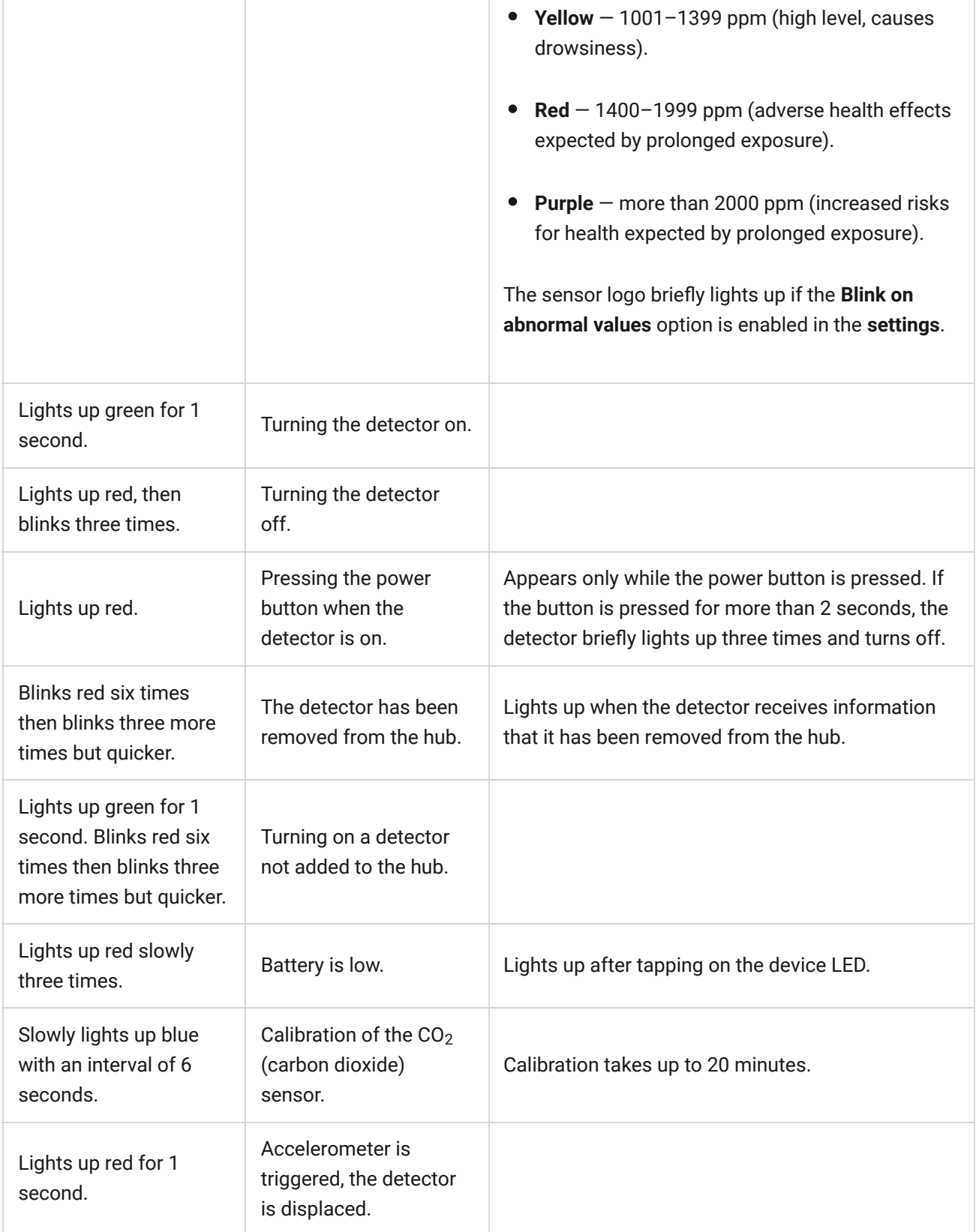

# Functionality testing

The Ajax system provides several tests for choosing the installation place with a stable signal for the devices. **Jeweller** and **Wings signal strength tests** are available for LifeQuality. Tests determine the strength and stability of the signal at the intended location of the device.

#### **To run a test in the Ajax app:**

- **1.** Select the hub if you have several of them or if you are using the [PRO app](https://ajax.systems/software/#engineers).
- **2.** Go to the **Devices e** tab.
- **3.** Select **LifeQuality**.
- **4.** Go to the settings by clicking on the gear icon  $\mathbb{Q}$ .
- **5.** Select the test.
- **6.** Perform the test following the tips in the app.

Tests do not start immediately, but not later than over a single hub–device ping interval (36 seconds by default). You can change the device ping interval in the **Jeweller** (or **Jeweller/Fibra**) menu in the hub settings.

### Icons

Ť

Icons show some of the LifeQuality states as well as measured air quality indicators. You can view them in Ajax apps in the **Devices D** tab.

# State icons

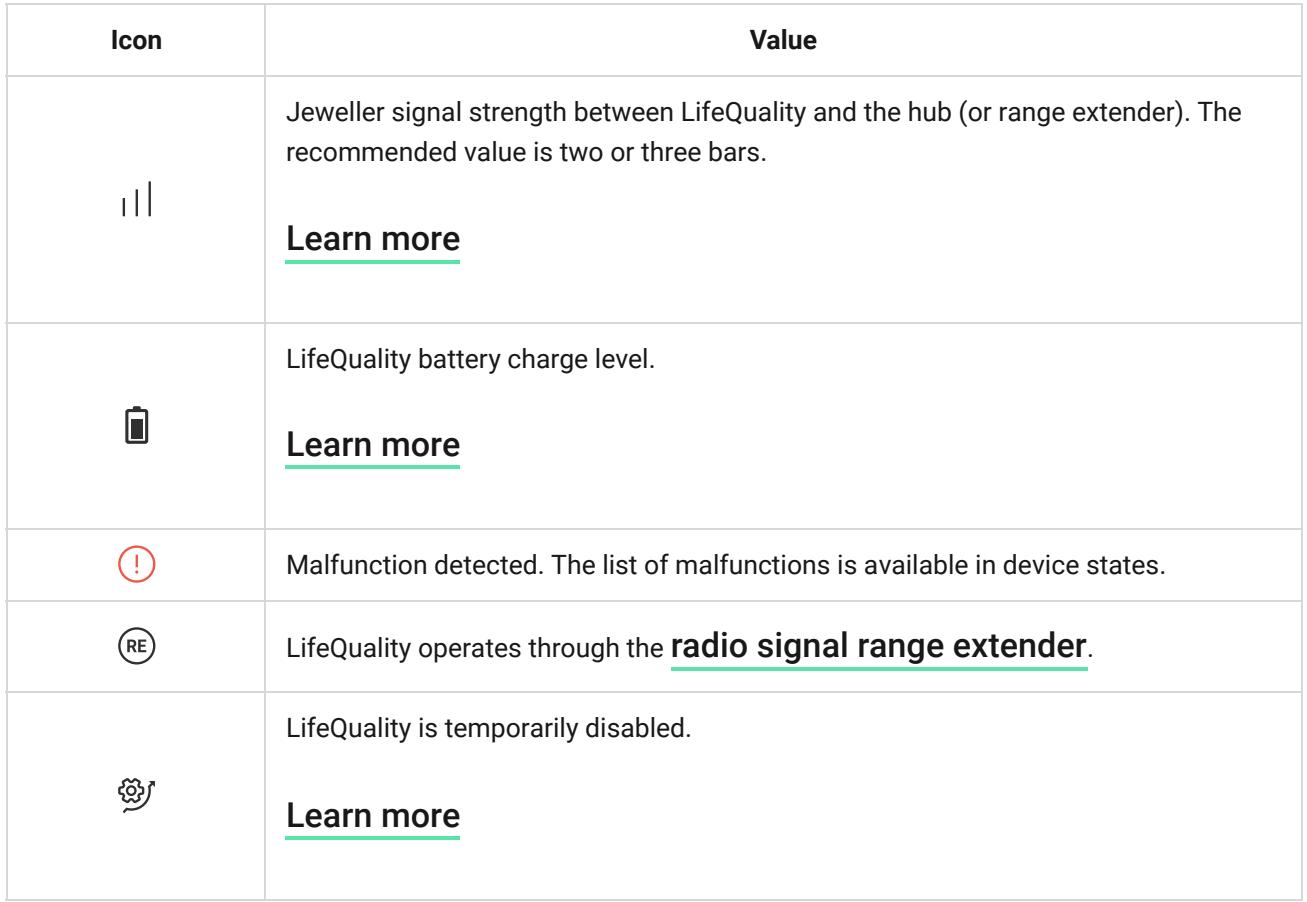

# Air quality indicators icons

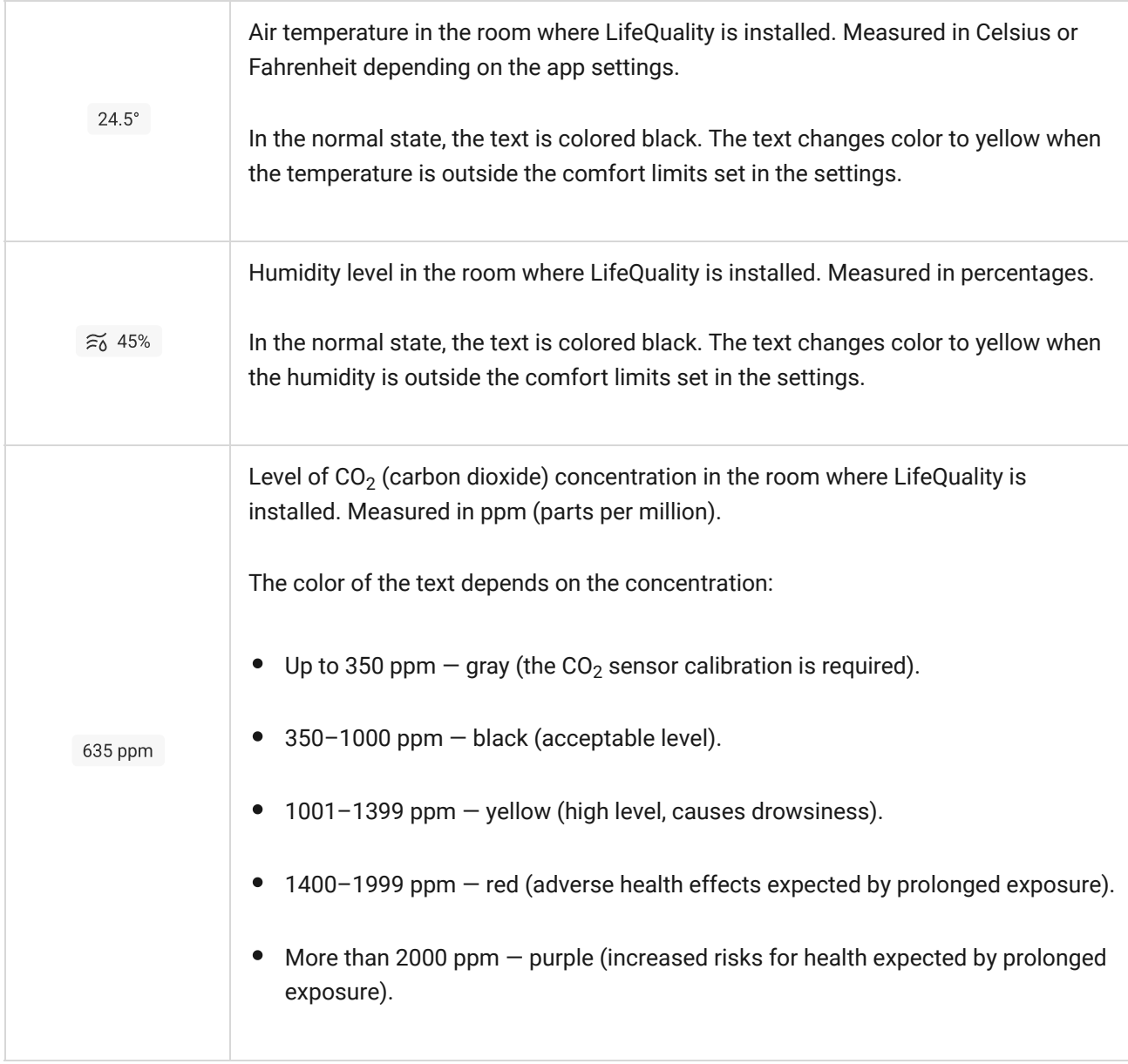

#### <span id="page-10-0"></span>**States**

The states include information about the device and its operating parameters. You can see LifeQuality states in Ajax apps. To access them:

- **1.** Open the Ajax app.
- **2.** Select the hub if you have several of them or if you are using the [PRO app](https://ajax.systems/software/#engineers).
- **3.** Go to the **Devices e** tab.
- **4.** Select LifeQuality from the list.

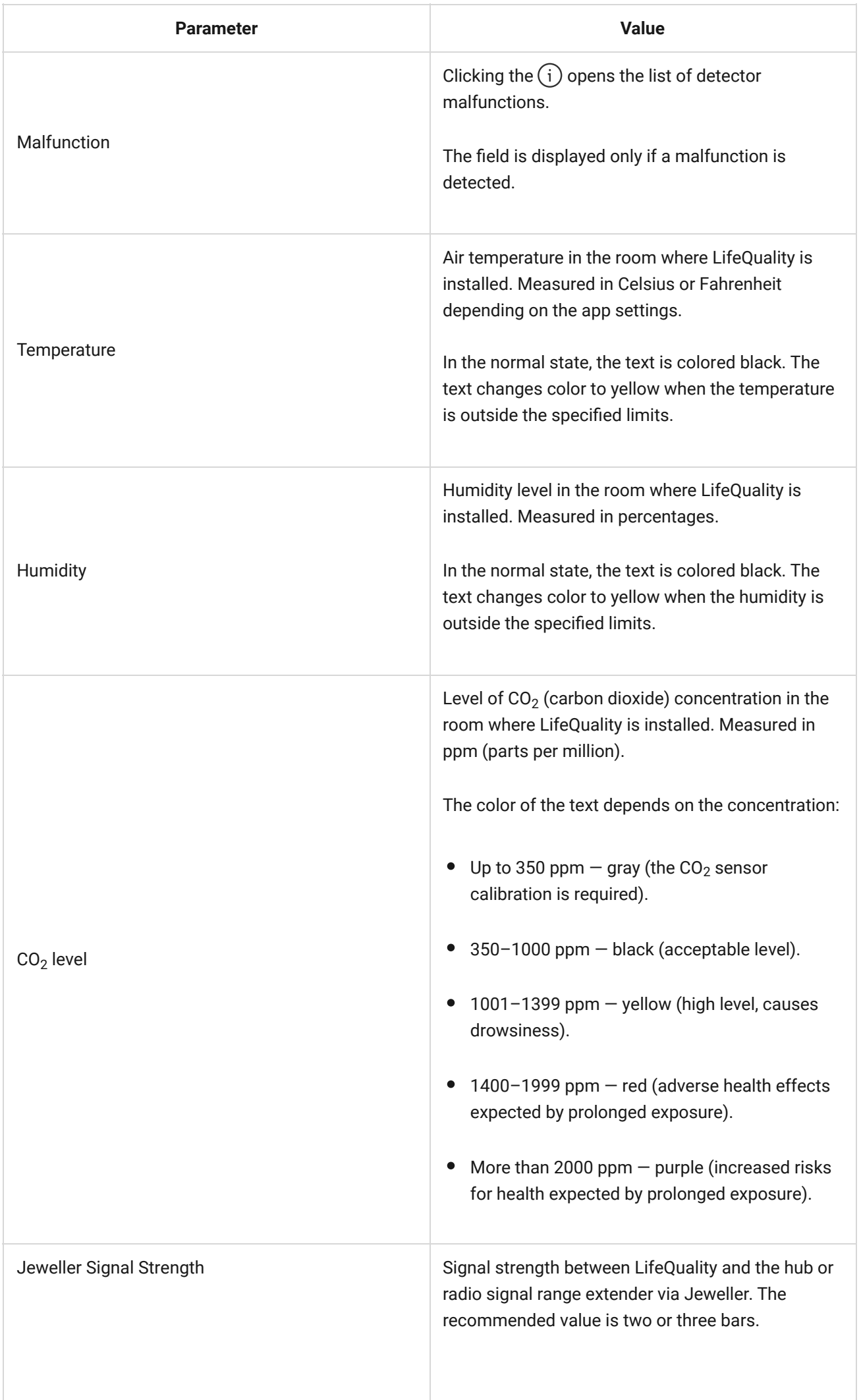

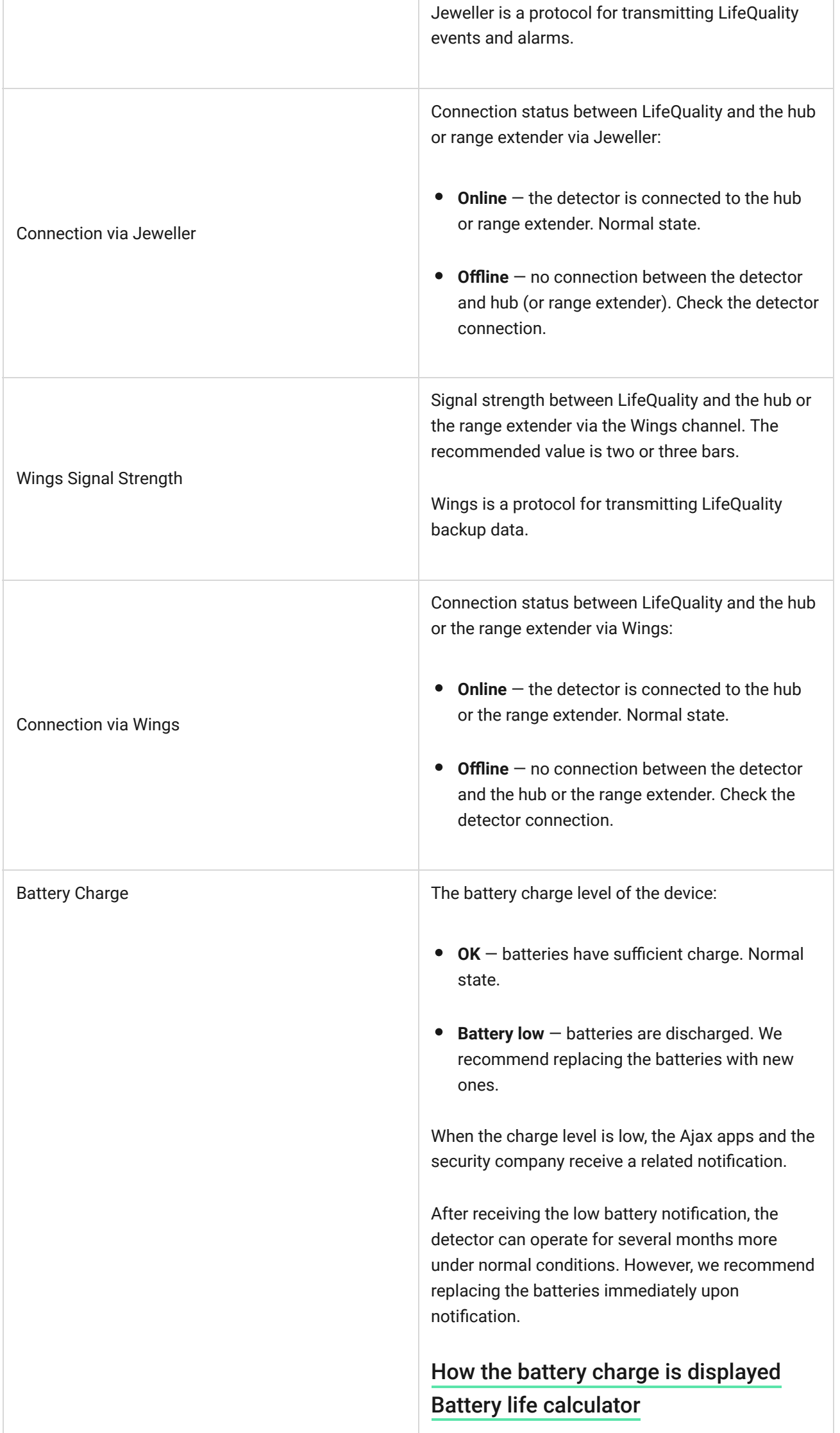

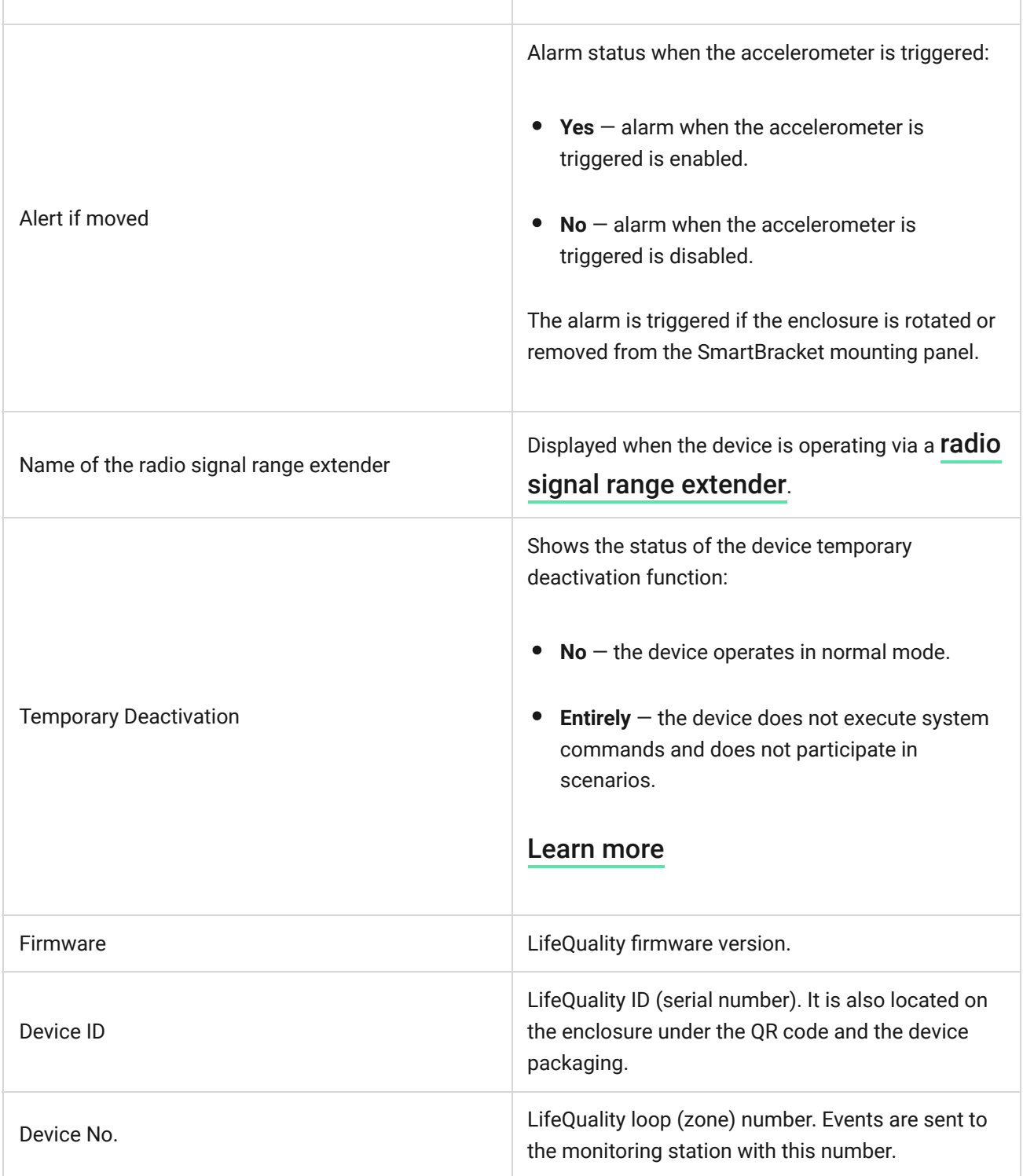

# **Settings**

To change LifeQuality settings in the Ajax app:

- **1.** Open the Ajax app.
- **2.** Select the hub if you have several of them or if you are using the [PRO app](https://ajax.systems/software/#engineers).
- **3.** Go to the **Devices e** tab.
- **4.** Select LifeQuality from the list.
- **5.** Go to **Settings** by clicking on the gear icon  $\Im$ .
- **6.** Set the required settings.
- **7.** Click **Back** to save the new settings.

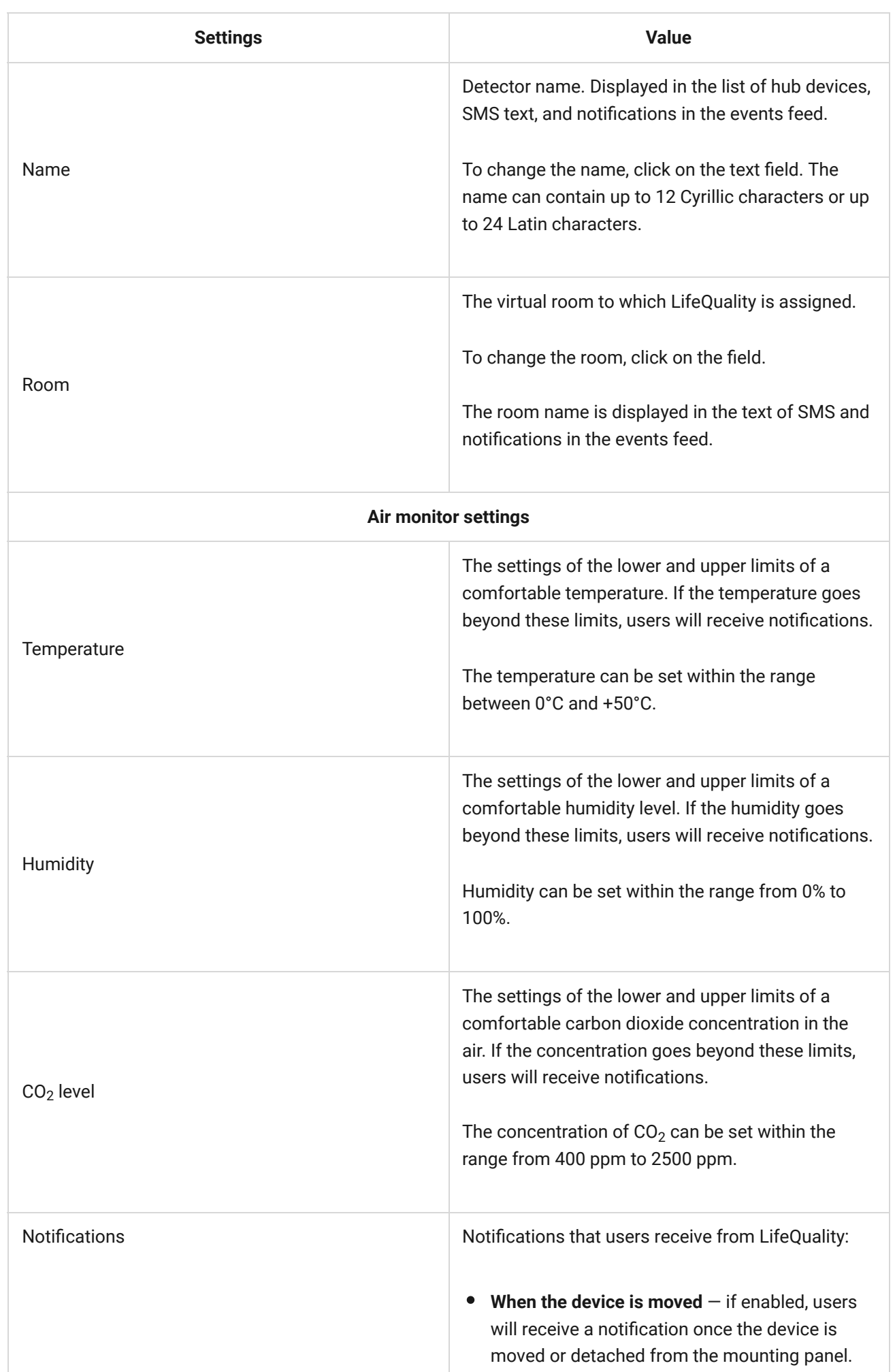

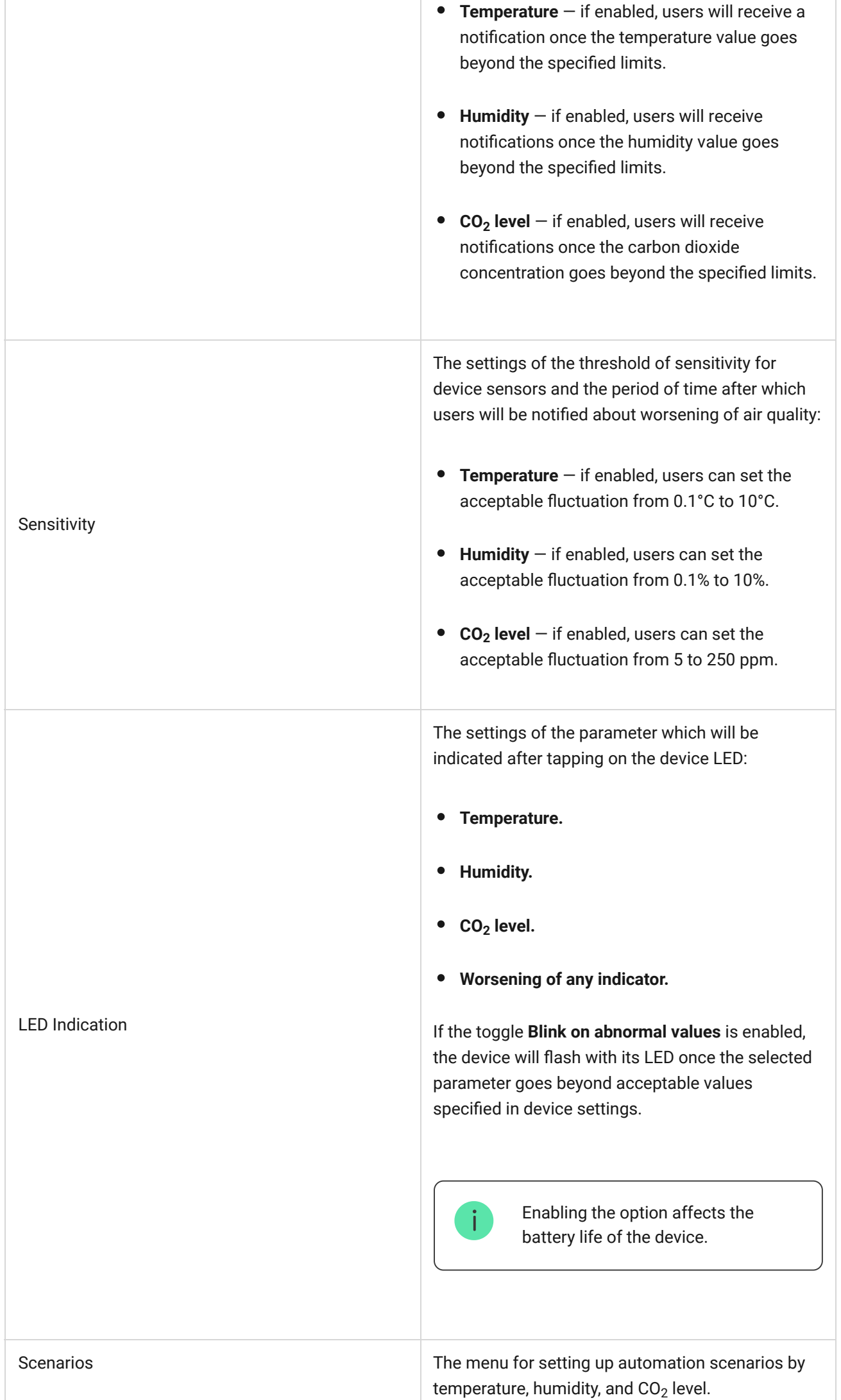

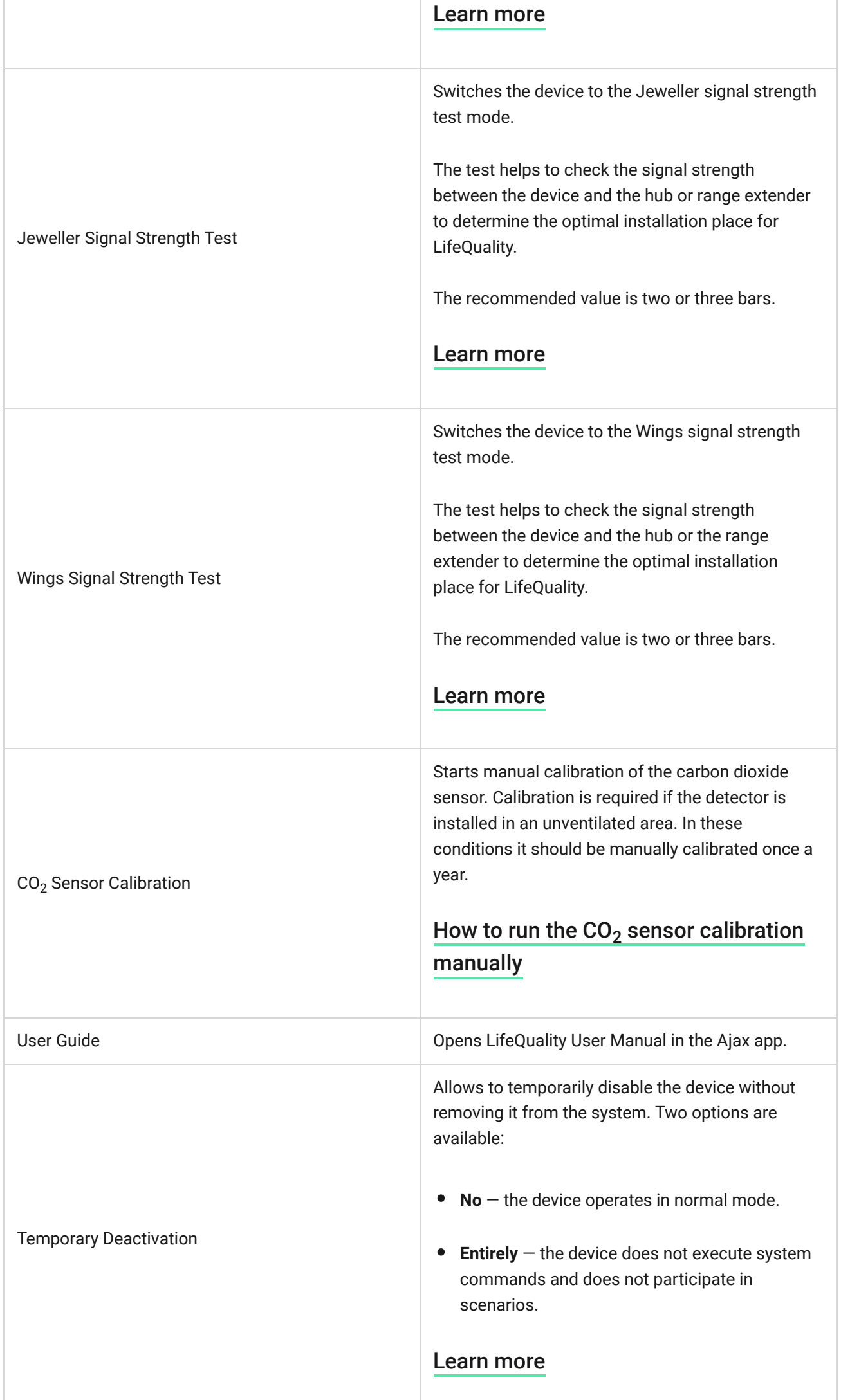

### How to set up scenarios

- **1.** Open the Ajax app.
- **2.** Select the hub if you have several of them or if you are using the [PRO app](https://ajax.systems/software/#engineers).
- **3.** Go to the **Devices e** tab.
- **4.** Select LifeQuality from the list.
- **5.** Go to **Settings** by clicking on the gear icon  $\mathcal{D}$ .
- **6.** Go to the **Scenarios** menu.
- **7.** Choose one of the indicators:
	- Temperature
	- Humidity
	- $\bullet$  CO<sub>2</sub>
- **8.** Specify the value of the parameters:
	- **Higher Than** or **Lower Than** to define the event that runs the scenario.

To create a scenario for both options, you should create two different scenarios, one for **Higher Than** and another for **Lower Than**.

• The value upon which the scenario is triggered.

Values set as comfort limits in the LifeQuality settings are selected by default. You can change them for the scenario. It will not affect the notification settings upon exceeding the comfort limits.

 $\mathbf{i}$ 

- **10.** Select the necessary automation devices that should trigger when the measurements goes beyond the specified in the scenario limit.
- **11.** Specify:
	- Name of the scenario
	- Action of the automation device
- **12.** Click **Save**.

[Learn more about scenarios](https://ajax.systems/scenarios/)

#### <span id="page-18-0"></span>How to view charts of device measurements

Charts are available with firmware version from OS Malevich 2.15 and in apps of the following versions and higher: • Ajax Security System 2.23.1 for iOS Ajax Security System 2.26.1 for Android Ajax PRO: Tool for Engineers 1.17.1 for iOS Ajax PRO: Tool for Engineers 1.17.1 for Android Ajax PRO Desktop 3.6.1 for macOS Ajax PRO Desktop 3.6.1 for Windows

- **1.** Open the Ajax app.
- **2.** Select the hub if you have several of them or if you are using the [PRO app](https://ajax.systems/software/#engineers).
- **3.** Go to the **Devices e** tab.
- **4.** Select **LifeQuality**.
- **5.** Select an indicator:
	- Temperature
	- Humidity

 $\bullet$  CO<sub>2</sub>

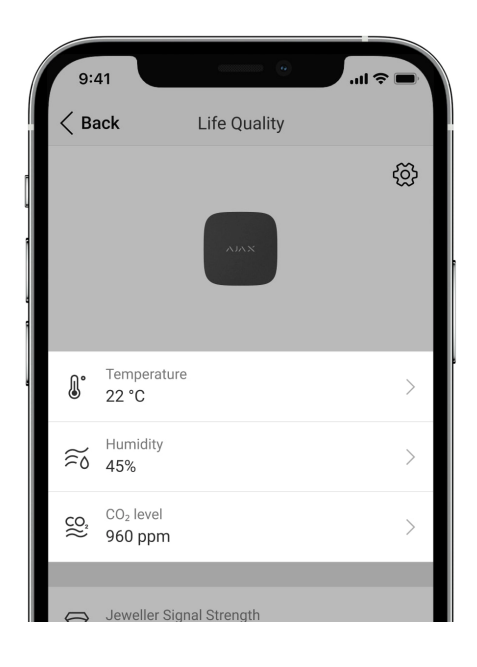

**6.** Select an interval:

- Hour
- Day
- Week
- Month
- Year

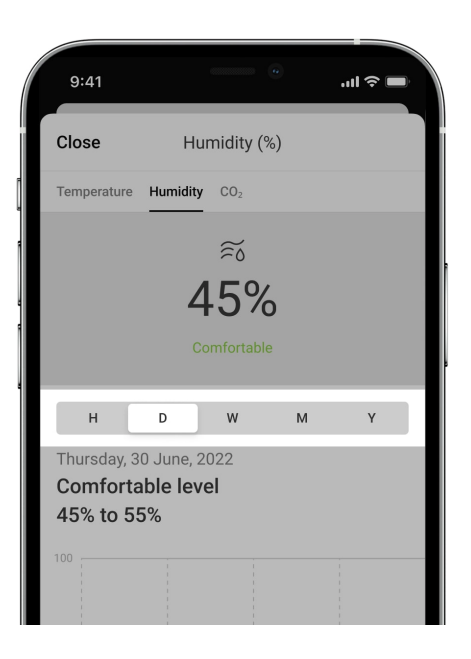

You can also switch between detector measurements inside the screen. To do this, select the indicator in the menu above.

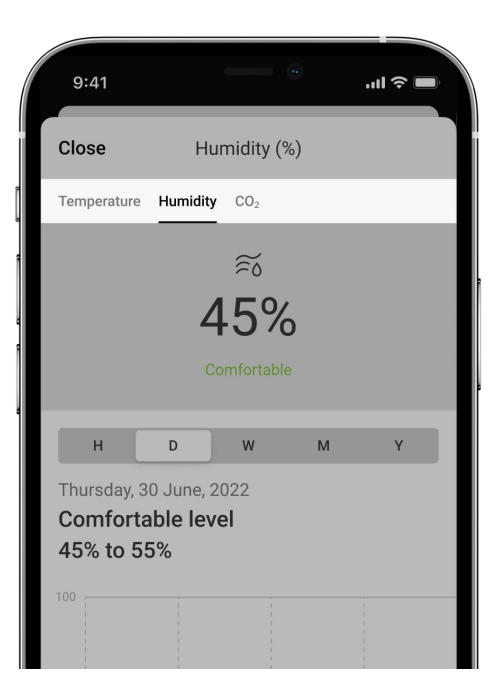

To view the values of measurements for the specified period, click on the corresponding column of the chart.

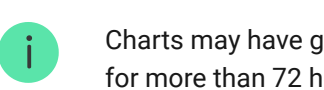

Charts may have gaps if at that time the connection between LifeQuality and the hub was lost for more than 72 hours or LifeQuality was disabled.

# <span id="page-20-0"></span>How to start CO $_{\rm 2}$  sensor calibration manually

Locate the detector outdoors and leave it for 10-15 minutes before starting the calibration. For example, take it outside or leave it by an open window. The CO<sub>2</sub> sensor is calibrated at the operating temperature of 0°C to +50°C.

#### **To start calibration:**

- **1.** Open the Ajax app.
- **2.** Select the hub if you have several of them or if you are using the [PRO app](https://ajax.systems/software/#engineers).
- **3.** Go to the **Devices**  $\blacksquare$  tab.
- **4.** Select LifeQuality from the list.
- **5.** Go to **Settings** by clicking on the gear icon  $\hat{\heartsuit}$ .
- **6.** Go to **СО2 Sensor Calibration** menu.

**7.** Click **Start** and wait for the calibration to finish.

The CO<sub>2</sub> sensor is calibrated for up to 20 minutes. After clicking the **Start** button, the timer in the app will start the countdown. Calibration ends automatically after the countdown is completed — return LifeQuality to the selected installation place.

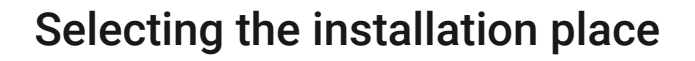

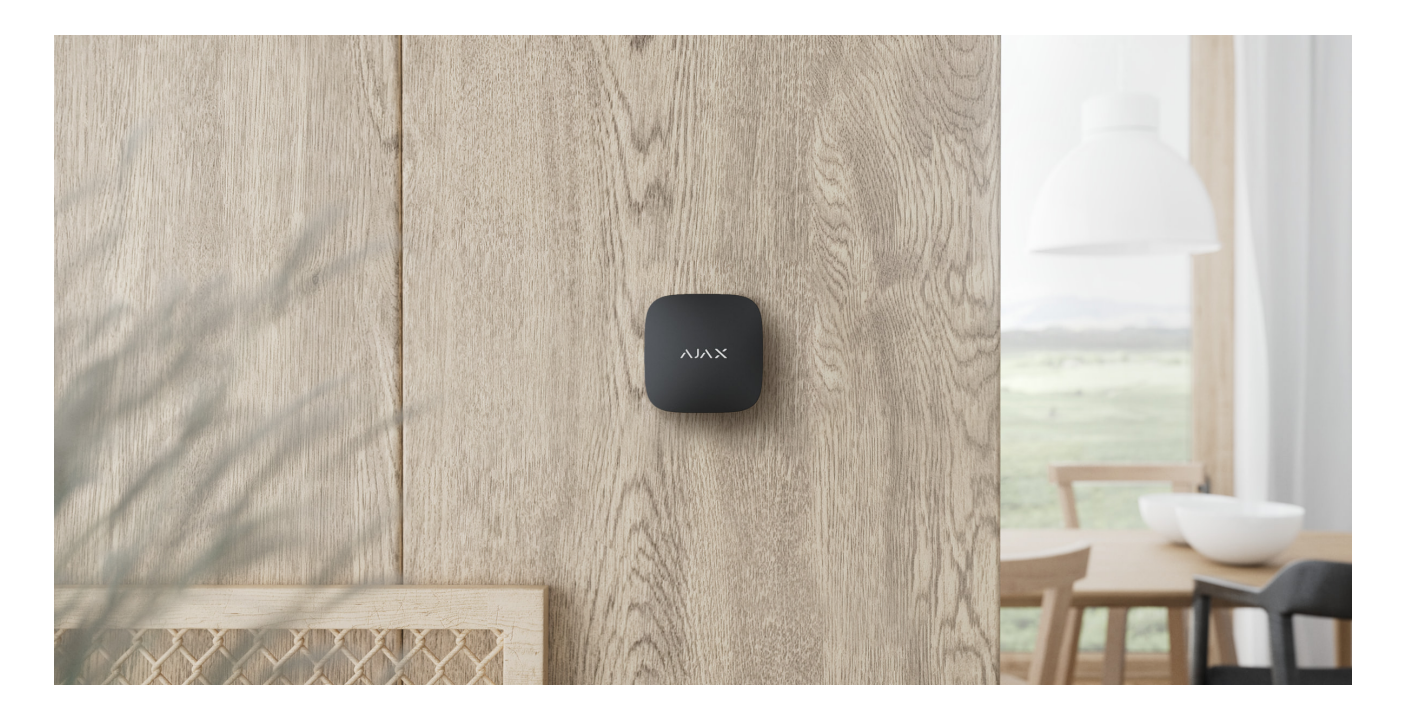

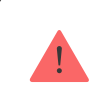

The device is for indoor use only.

LifeQuality can be mounted on a vertical surface using an included installation kit. The device can also be placed on a horizontal surface without mounting. We recommend mounting the device on a vertical surface or on a ceiling. It will prevent the device from being displaced or accidentally dropped.

We recommend installing the detector at the height of a human airway. For example, locate it in the office at the sitting person's head level or in the bedroom next to the bedhead. LifeQuality installs in every room in areas that are expected to be crowded. One detector operates effectively in one room, regardless of its size.

When choosing the location of the detector, consider the parameters that affect its operation:

- Jeweller signal strength.
- Wings signal strength.
- Distance between the detector and the hub.
- Presence of barriers for radio signal passage between devices: walls, interfloor ceilings, large objects located in the room.

Consider the placement recommendations when designing your Ajax system for the object. The security system must be designed and installed by specialists. The list of recommended Ajax partners is available here.

# Signal strength

The Jeweller/Wings signal strength is determined by the ratio of the number of undelivered or corrupted data packets to expected ones that are exchanged between the hub and the detector within a certain period of time. Signal strength is indicated by the icon  $|| \cdot ||$  on the **Devices the** tab:

- **Three bars** excellent signal strength.
- **Two bars** good signal strength.
- **One bar** low signal strength; stable operation is not guaranteed.
- **Crossed out icon** no signal; stable operation is not guaranteed.

Check the Jeweller and Wings signals strength at the installation place. We cannot guarantee stable operation if the signal strength is as low as one or zero bars. In this case, move the device. Repositioning even by 20 cm can significantly improve signal reception.

If the detector still has a low or unstable signal after it was moved, use ReX 2.

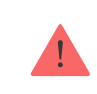

LifeQualityis not compatible with  $ReX$ [.](https://ajax.systems/products/rex/) The list of compatible range extenders is available here.

# Do not install the detector

- Outdoors. This could damage the detector.
- In places with fast air circulation. For example, near fans, open windows, or doors. This can lead to incorrect measurements.
- Opposite any objects with rapidly changing temperature. For example, near electric and gas heaters. This can lead to incorrect temperature measurements.
- In places where the detector has low or unstable signal strength. This can lead to a connection loss between the detector and the hub or radio signal range extender.
- Inside premises with temperature and humidity outside the device's operation limits. This could damage the detector.
- In closed botanic gardens, greenhouses, and rooms with a large number of plants. The detector is not suitable for operation in such conditions.

### Installation

- **1.** Remove the SmartBracket mounting panel from the detector. To remove the panel, turn it counterclockwise.
- **2.** Fix the SmartBracket panel to a vertical surface using double-sided adhesive tape or other temporary fastener. The mounting panel has an UP sign, which indicates the correct position of the panel.

Use double-sided adhesive tape for temporary fixation only. The device fixed permanently with adhesive tape can peel off the surface at any time, leading to damage if the device is dropped.

**3.** Run the Jeweller and Wings signal strength tests. The recommended value is two or three bars.

If the signal strength is a single bar or lower, we cannot guarantee the stable operation of the system. Move the device as repositioning even by 20 cm can significantly improve the signal reception. If low or unstable signal strength is still reported after relocation, use the  $R$ eX 2 radio signal range extender.

- **4.** Remove the detector from the mount.
- **5.** Fasten the SmartBracket panel with bundled screws using all fixation points. If using other fasteners, ensure they do not damage or deform the mounting panel.
- **6.** Place the detector on the SmartBracket mounting panel.

# **Malfunctions**

If malfunction is detected (for example, there is no connection with the hub or range extender), the Ajax app displays a malfunction counter in the device field.

Malfunctions are displayed in the detector States. Fields with malfunctions are highlighted in red.

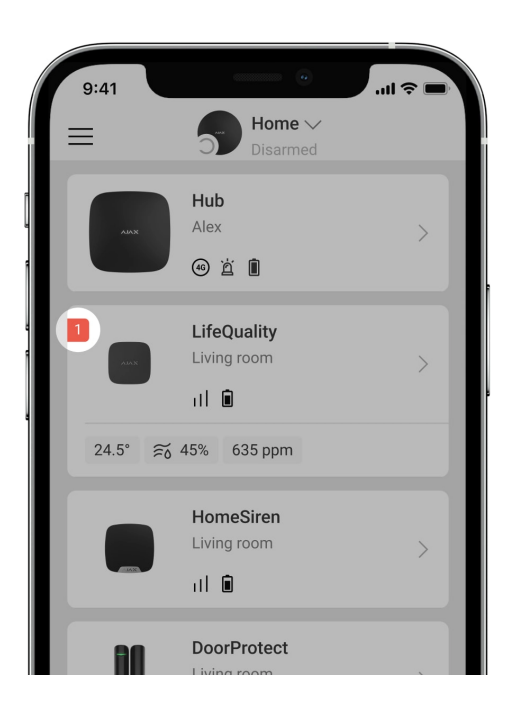

The device can report malfunctions to the monitoring station of the security company, as well as to users through push notifications and SMS.

#### **LifeQuality malfunctions**

- $\bullet$  CO<sub>2</sub> sensor calibration is required.
- No connection to the hub or radio signal range extender.
- The detector registered the fault of one or several built-in sensors.
- The battery charge level is low.

### Maintenance

Regularly check the functioning of the detector. The optimal frequency of check-ups is once every three months. Clean the enclosure from dust, cobwebs, and other

contaminants as they emerge. Use a soft dry cloth suitable for equipment care. Do not use substances that contain alcohol, acetone, gasoline, and other active solvents to clean the device.

# Technical specifications

[All technical specifications of LifeQuality Jeweller](https://ajax.systems/products/lifequality/specs/)

[Compliance with standards](https://ajax.systems/standards/)

# Complete set

- **1.** LifeQuality.
- **2.** Installation kit.
- **3.** Quick Start Guide.

### **Warranty**

Warranty for the Limited Liability Company "Ajax Systems Manufacturing" products is valid for 2 years after the purchase.

If the device does not function correctly, please contact the Ajax Technical Support first. In most cases, technical issues can be resolved remotely.

[Warranty obligations](https://ajax.systems/warranty)

[User Agreement](https://ajax.systems/end-user-agreement)

**Contact Technical Support:**

- [e-mail](mailto:support@ajax.systems)
- [Telegram](https://t.me/AjaxSystemsSupport_Bot)

# Subscribe to the newsletter about safe life. No spam

Email Subscribe